[Home](http://wiki.bicomsystems.com/Main_Page) [PBXware](http://wiki.bicomsystems.com/PBXware) **[SERVERware](http://wiki.bicomsystems.com/SERVERware)** [TELCOware](http://wiki.bicomsystems.com/TELCOware) [SIPmon](http://wiki.bicomsystems.com/SIPmon) [SIPProt](http://wiki.bicomsystems.com/SIPProt) [Desktop & Mobile](http://wiki.bicomsystems.com/Desktop_and_Mobile) [BRM](http://wiki.bicomsystems.com/BRM) [UADs](http://wiki.bicomsystems.com/UADs) [Appliances](http://wiki.bicomsystems.com/Appliances) [EOL](http://wiki.bicomsystems.com/EOL)

## **From Bicom Systems Wiki**

#### **HOWTO Multi-User Extension**

# **Contents**

- [1](#What_is_a_Multi-User_Extension.3F) [What is a Multi-User Extension?](#What_is_a_Multi-User_Extension.3F)
- [2](#page--1-0) [Authentication Methods Used for Connection](#page--1-0)
- [3](#page--1-0) [Requirements Before Setup](#page--1-0)
	- [3.1](#page--1-0) [Enable a Multi-User Extension in the license](#page--1-0)
	- [3.2](#Allow_IP_Authentication_on_Tenants_.28if_wanting_to_use_IP_auth.29) [Allow IP Authentication on Tenants \(if wanting to use IP auth\)](#Allow_IP_Authentication_on_Tenants_.28if_wanting_to_use_IP_auth.29)
	- [3.3](#page--1-0) [Create a Dedicated Extension](#page--1-0)
	- [3.4](#page--1-0) [Create a Dedicated DID](#page--1-0)
- [4](#page--1-0) [Registration Method](#page--1-0)
- [5](#page--1-0) [More about RPID](#page--1-0)
- [6](#page--1-0) [More about PAI](#page--1-0)
- [7](#page--1-0) [IP Authentication Method](#page--1-0)

# **What is a Multi-User Extension?**

A Multi-User Extension is used for connecting another PBXware or a third party PBX to our PBXware. It can be compared to a Trunk as it is very similar.

# **Authentication Methods Used for Connection**

Two authentication methods can be used for a Multi-User Extension:

- Registration Method
- IP Authentication Method

## **Requirements Before Setup**

### **Enable a Multi-User Extension in the license**

■ To do so, please contact your account manager.

### **Allow IP Authentication on Tenants (if wanting to use IP auth)**

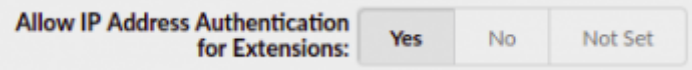

■ To do so, please navigate to the following path:

*For Multi-Tenant Edition:*

```
'Master Tenant' → 'Tenants' → Edit 'Tenant' → 'Features' section → 'Allow IP Authentication for
                                          \overline{1}Extensions' → Set to 'Yes'
                                          \blacksquare
```
*For Contact Center Edition:*

```
'Settings' → 'Servers' → 'Features' section → 'Allow IP Authentication for Extensions' → Set to
                                                      \blacksquare'Yes'
                  _____________________________
. _ _ _ _ _ _ _ _ _ _
```
### **Create a Dedicated Extension**

*For more information, please refer to this link:* [https://wiki.bicomsystems.com/MT\\_6\\_Extensions](https://wiki.bicomsystems.com/MT_6_Extensions)

**NOTE:** 'Enhanced Services' should not be enabled on the Multi-User Extension.

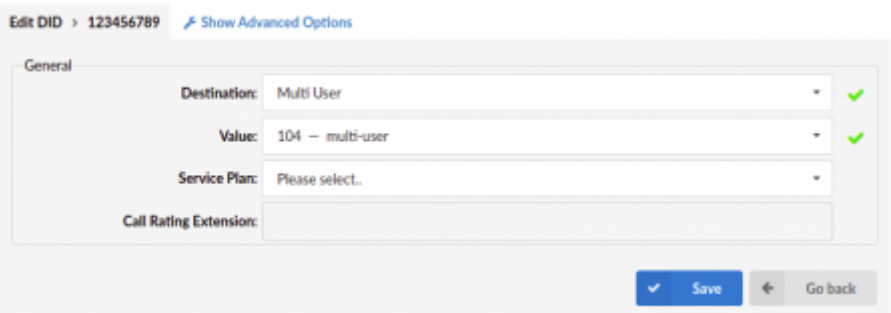

### **Create a Dedicated DID**

*For more information, please refer to this link:* [https://wiki.bicomsystems.com/MT\\_6\\_DID](https://wiki.bicomsystems.com/MT_6_DID)

After the creation of the DID, edit the same on a Tenant level and set the 'Destination' & 'Value' fields as shown below:

■ **Destination** → Set to 'Multi-User'

(Select box)

■ **Value** → Set to a dedicated Multi-User Extension

(Select box)

# **Registration Method**

When setting a Multi-User Extension by using a registration method, a user should navigate to the following path:

*For Contact Center Edition:*

'Home' → 'Extensions' → Edit dedicated 'Extension' for a Multi-User  $\overline{\phantom{a}}$ *For Multi-Tenant Edition:*

'Tenant' in question → 'Home' → 'Extensions' → Edit dedicated 'Extension' for a Multi-User  $\blacksquare$ --------------------------------

*The following needs to be set on the Multi-User Extension:*

- **Username**
- **Secret password**

**NOTE:** All mentioned information set on a Multi-User Extension above **must be set in the same way** on the remote side as well.

*Further, it is very important to set the following on the remote side:*

**• FROM USER:** Must contain the Tenant number & Extension number

*For a proper caller ID to be sent from the remote side, it needs to be sent through:*

■ **RPID** (Remote-Party-ID)

■ **PAI** (P-Asserted-Identity)

## **More about RPID**

The Remote Party ID (RPID) header field enables popular services as well as some regulatory and public safety requirements.

These services include the following:

- calling identity delivery
- calling identity delivery blocking
- tracing originator of call

# **More about PAI**

The P-Asserted-Identity (PAI) and Privacy headers are defined in [RFC 3325](http://tools.ietf.org/html/rfc3325). The P-Asserte- -Identity contains the caller ID information for the call on the INVITE SIP packet. The Privacy header contains information on which parts of the caller ID are private.

## **IP Authentication Method**

When setting a Multi-User Extension by using an IP authentication method, a user should navigate to the following path:

*For Contact Center Edition:*

'Home' → 'Extensions' → Edit a dedicated 'Extension' for a Multi-User 

*For Multi-Tenant Edition:*

'Tenant' in question → 'Home' → 'Extensions' → Edit a dedicated 'Extension' for a Multi-User  $\blacksquare$ 

In order for an IP authentication to be set correctly, a user should populate the suggested fields in the following way:

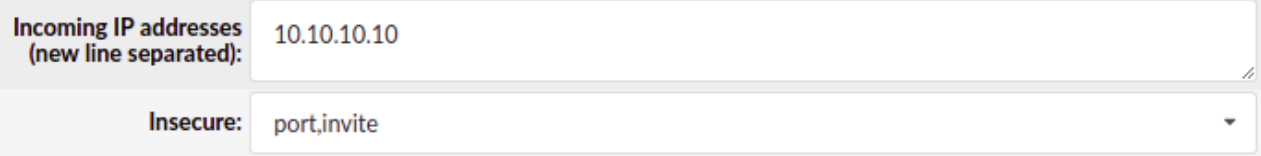

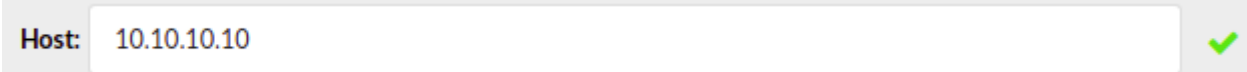

**• Incoming IP addresses (new line separated)**  $\rightarrow$  Set an IP address from the remote side

 $[(0-9)]$ 

**• Insecure**  $\rightarrow$  Set to 'port, invite'

(Select box)

■ **Host** → Must contain the same IP address set in the **'Incoming IP addresses'** 

Further, for a proper Caller ID to be displayed, the following needs to be set on the Multi-User Extension as well as on the remote side:

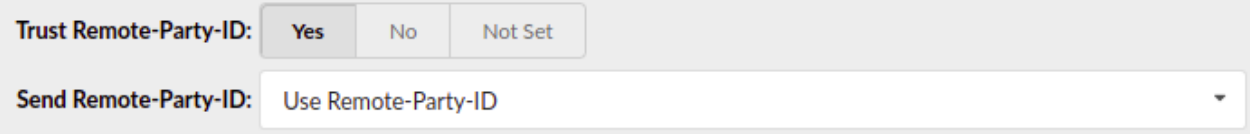

#### ■ **Trust Remote-Party-ID** → Set to 'Yes'

(Options button)

#### ■ **Send Remote-Party-ID** → Set to 'Use Remote-Party-ID'

(Select box)

Here is another additional needed field on the Multi-User Extension:

**Set Caller ID:** Yes **No** Not Set

■ **Set Caller ID** → Set to 'No'

(Options button)

#### Retrieved from

["http://wiki.bicomsystems.com/HOWTO\\_MultiUser\\_extension\\_in\\_depth\\_version\\_5\\_and\\_6](http://wiki.bicomsystems.com/HOWTO_MultiUser_extension_in_depth_version_5_and_6)"

[Disclaimers](http://wiki.bicomsystems.com/Bicom_Systems_Wiki:General_disclaimer) - [About Bicom Systems Wiki](http://wiki.bicomsystems.com/Bicom_Systems_Wiki:About)